# **Instructions for File Upload to Lead Care FTP Site**

**Step 1: Go to:<https://leadcare.ncpublichealth.com/>**

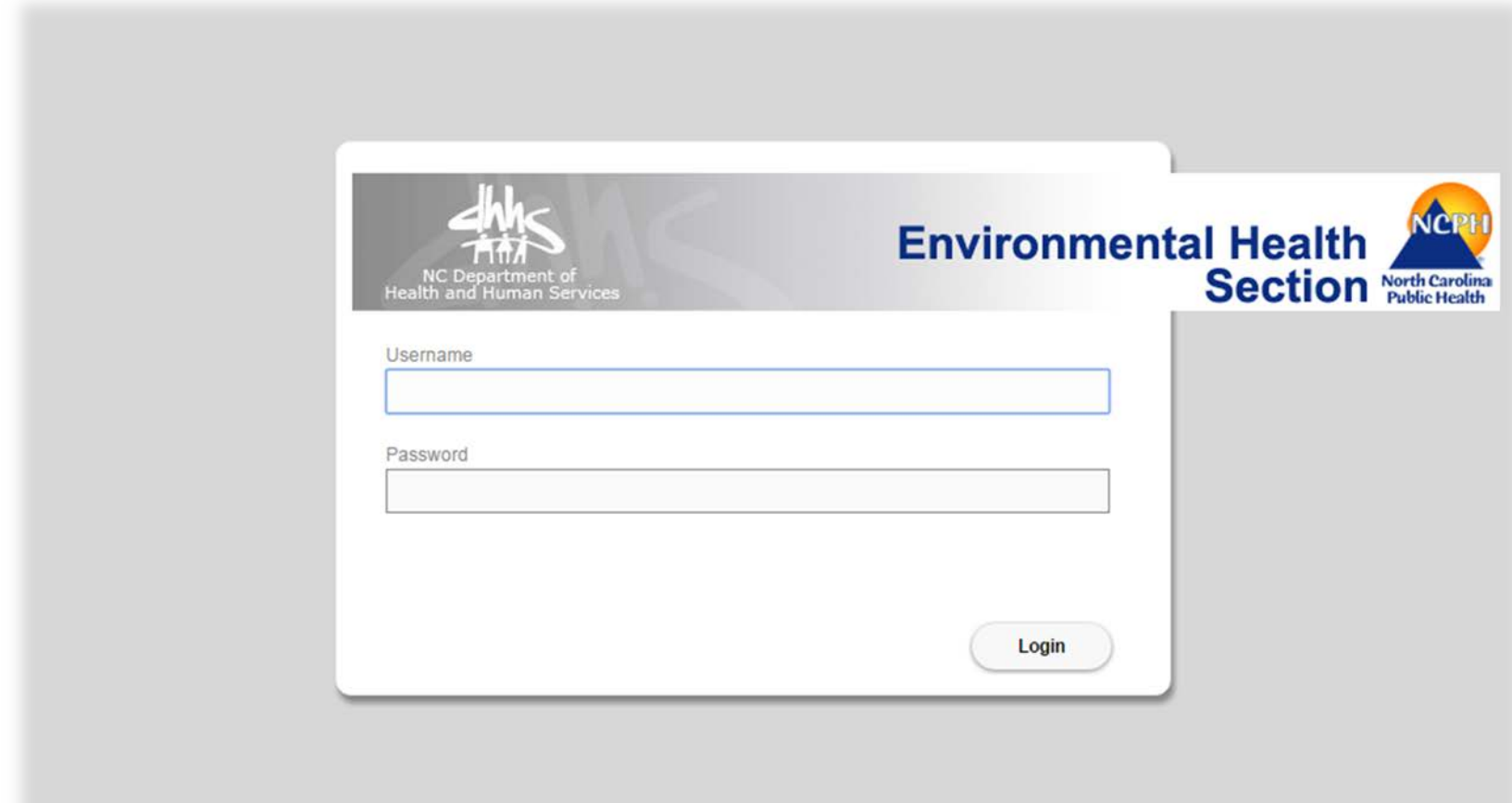

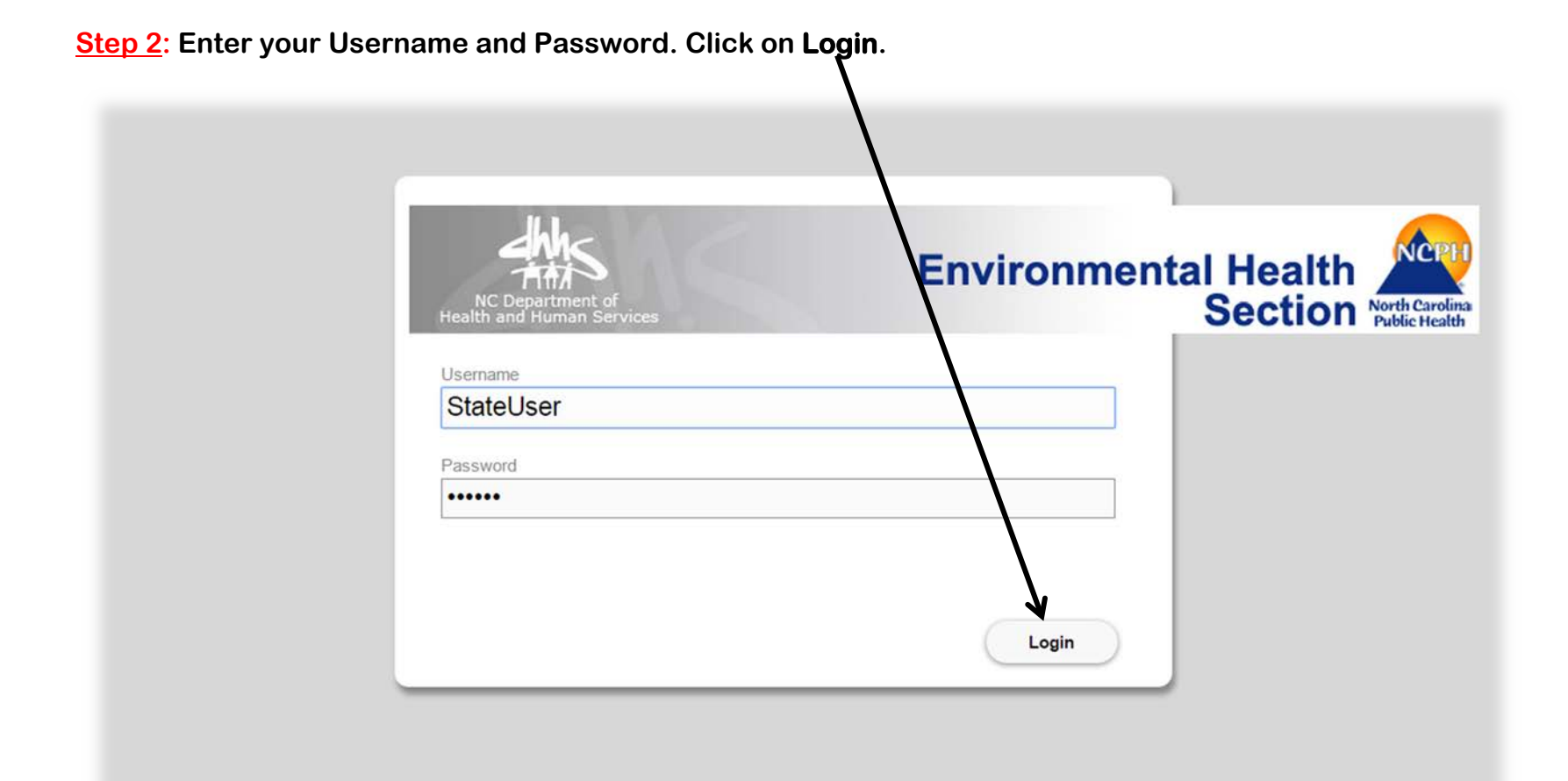

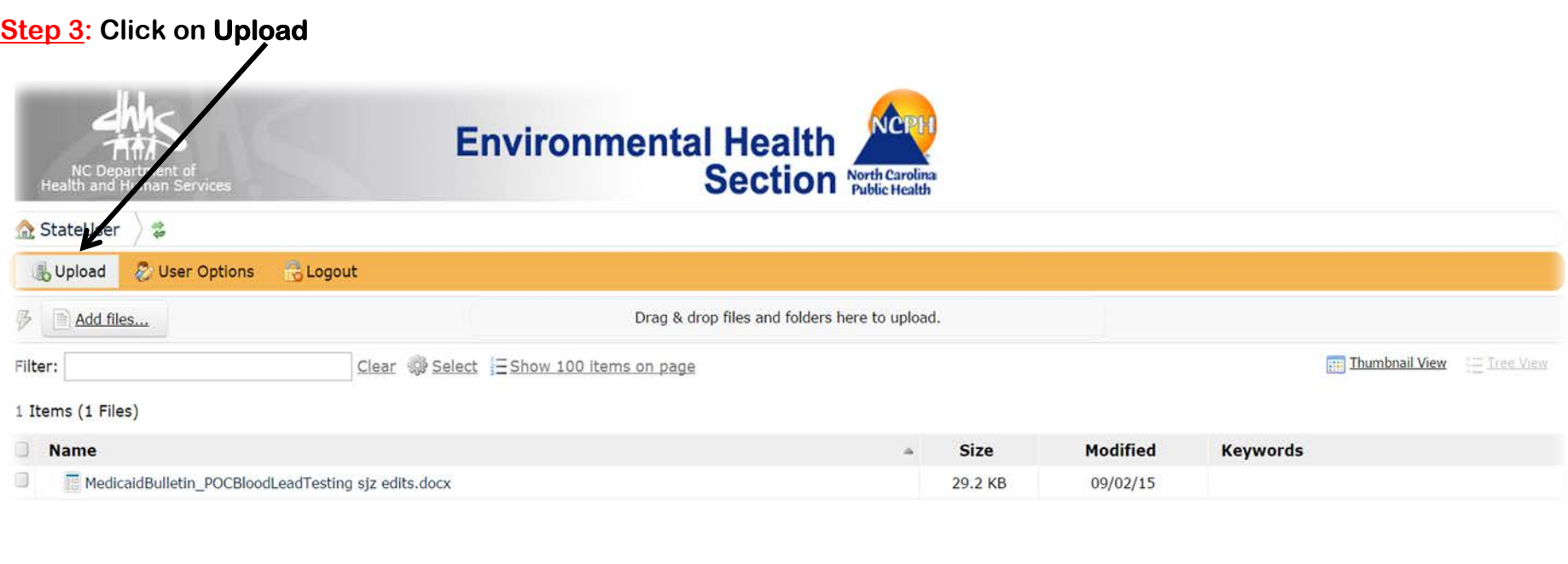

Powered by CrushFTP @ 2014 CrushFTP

Logged in as :StateUser (Session timeout in 15 min, 36 secs.) Lack to top

## **Step 4: You should see this message flash on the screen. Click on Add Files.**

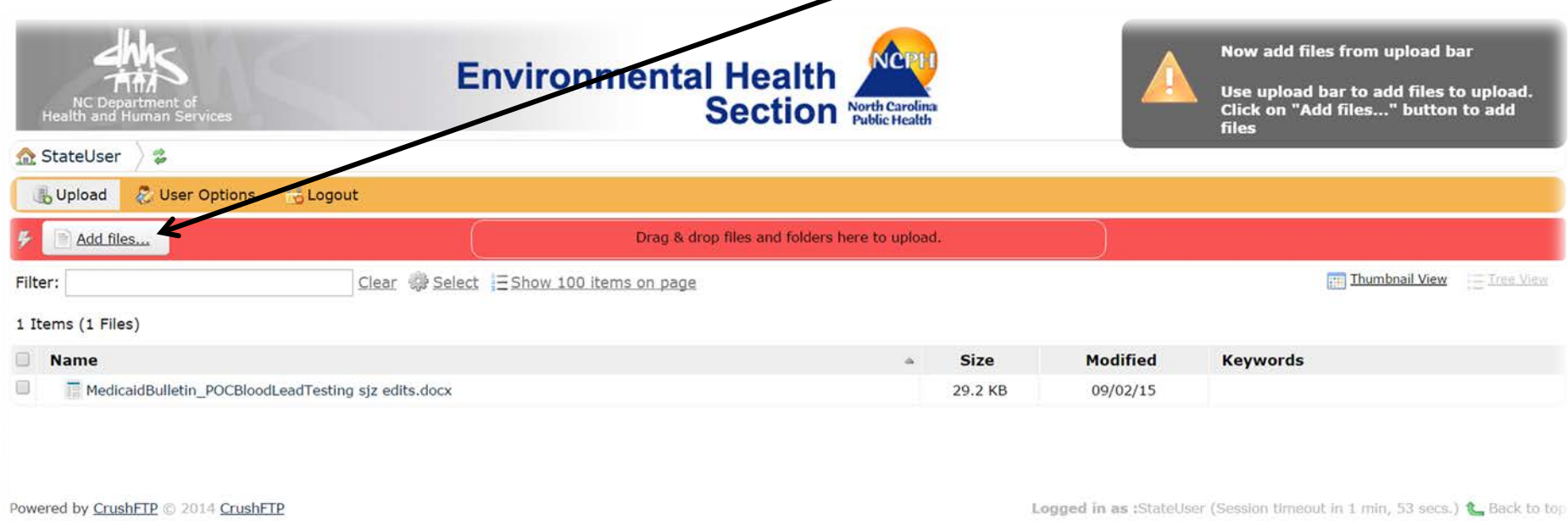

**Step 5: Navigate to the appropriate folder (usually called "LeadCare Reports" if created by the LeadCare software). Select the file that you would like to upload by clicking on its name to make it visible in the "File Name" box at the bottom of the window. To select multiple files for upload, hold down the Ctrl key while clicking on the names of the files. For LeadCare Reports, these files should be in .xml format.** 

**Environmental Health Section** North Carolina StateUser  $\frac{1}{2}$ **Jupioad** & User Options **C** Logo  $-2$ C Open Add files... Docu LeadCare Reports + 4 Search LeadCare Reports  $\mathcal{P}$ New folder  $\mathbb{R}$  .  $\mathbb{R}$  . 0 Organize -Filter: Thumbnail View Ene View Documents I **Favorites** Arrange by: Folder LeadCare Reports 1 Items (1 Files) **Desktop C** Downloads Date modified Name Type Size **G** OneDrive Name Modified **Keywords** LeadCare Report 08.22.09 04-Se 9/4/2015 8:22 AM XML Document  $3KB$ **EL Recent Places**  $\Box$ MedicaidBulletin 09/02/15 Type: XML Do<br>Size: 2.21 KB **Call** Libraries Date modified: 9/4/20 Documents A Music Pictures Videos Powered by CrushFTP @ 20 Logged in as :StateUser (Session timeout in 18 min, 50 secs.) L Back to top Computer Windows7\_OS (C:) Lenovo Recovery (C data (\\envhealth2.6) **Cu** Network All Files File name: LeadCare Report 08.22.09 04-Sep-15.xml Open **v** Cancel

**Click Open to upload the file(s).**

#### **Step 6: Click on the Start Uploading link.**

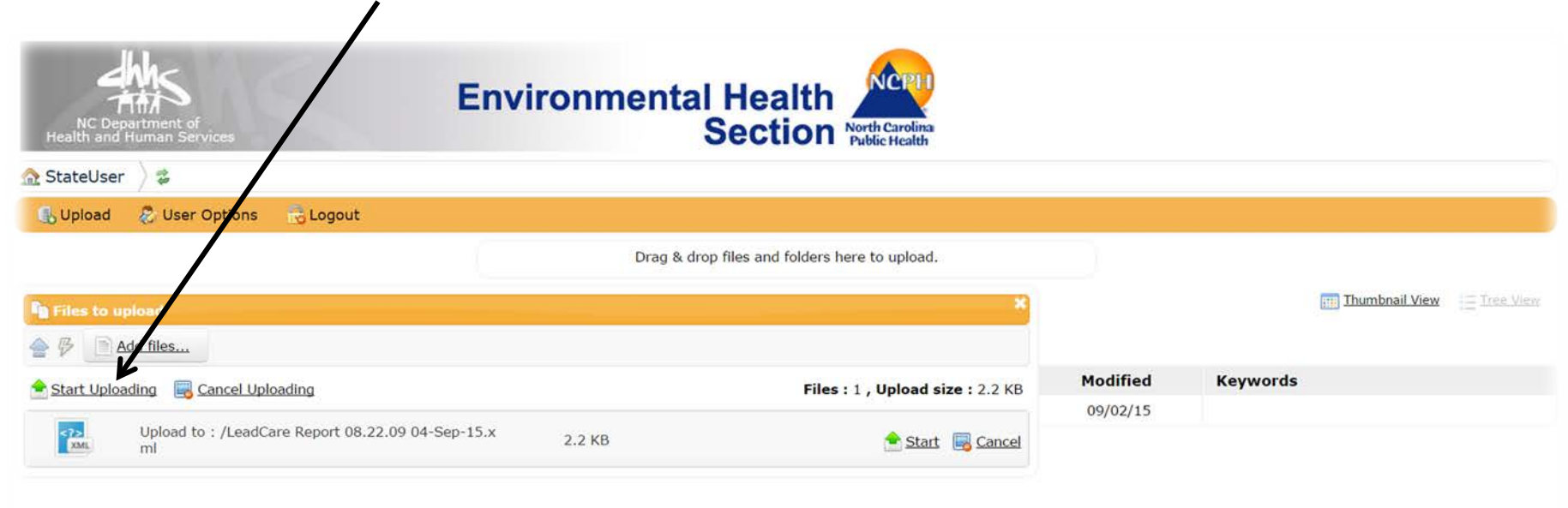

Powered by CrushFTP @ 2014 CrushFTP

Logged in as :StateUser (Session timeout in 9 min, 54 secs.) & Back to top

### **Step 7: You should receive a message that the upload was completed.**

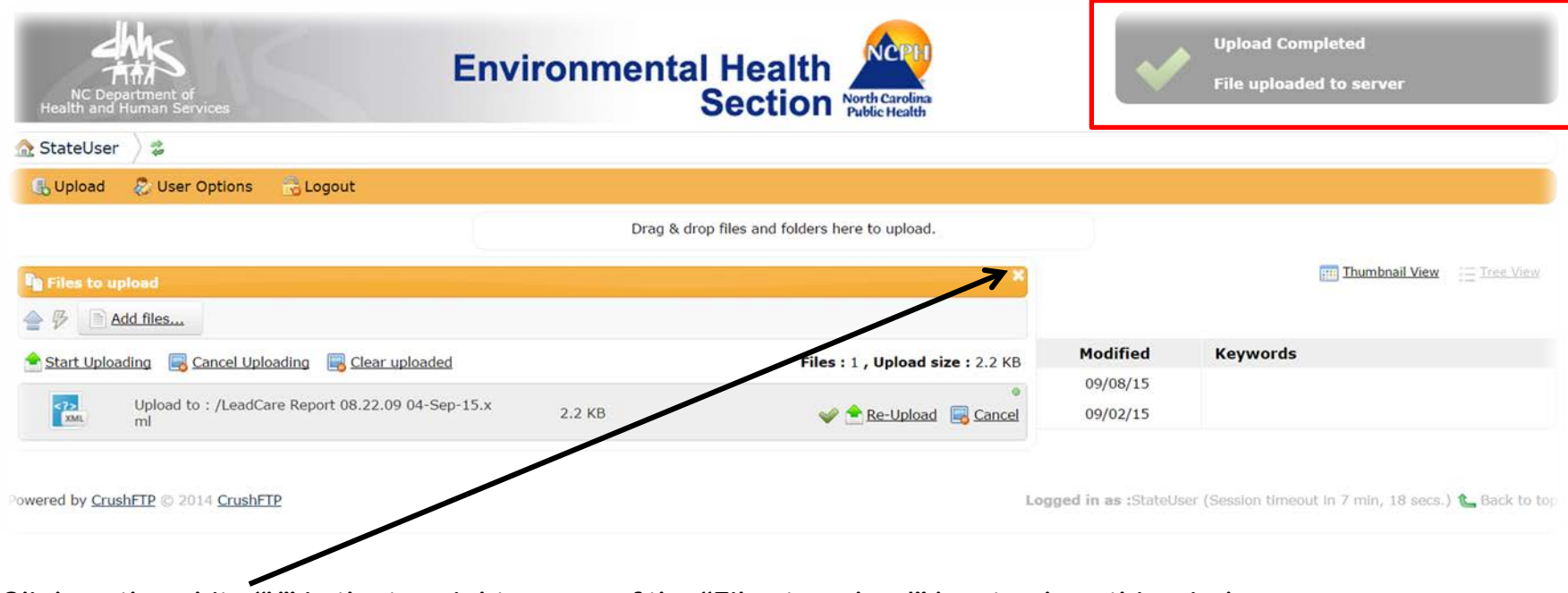

**Click on the white "X" in the top right corner of the "Files to upload" box to close this window.**

**Step 8: Check to make sure that your file is listed in the main window.**

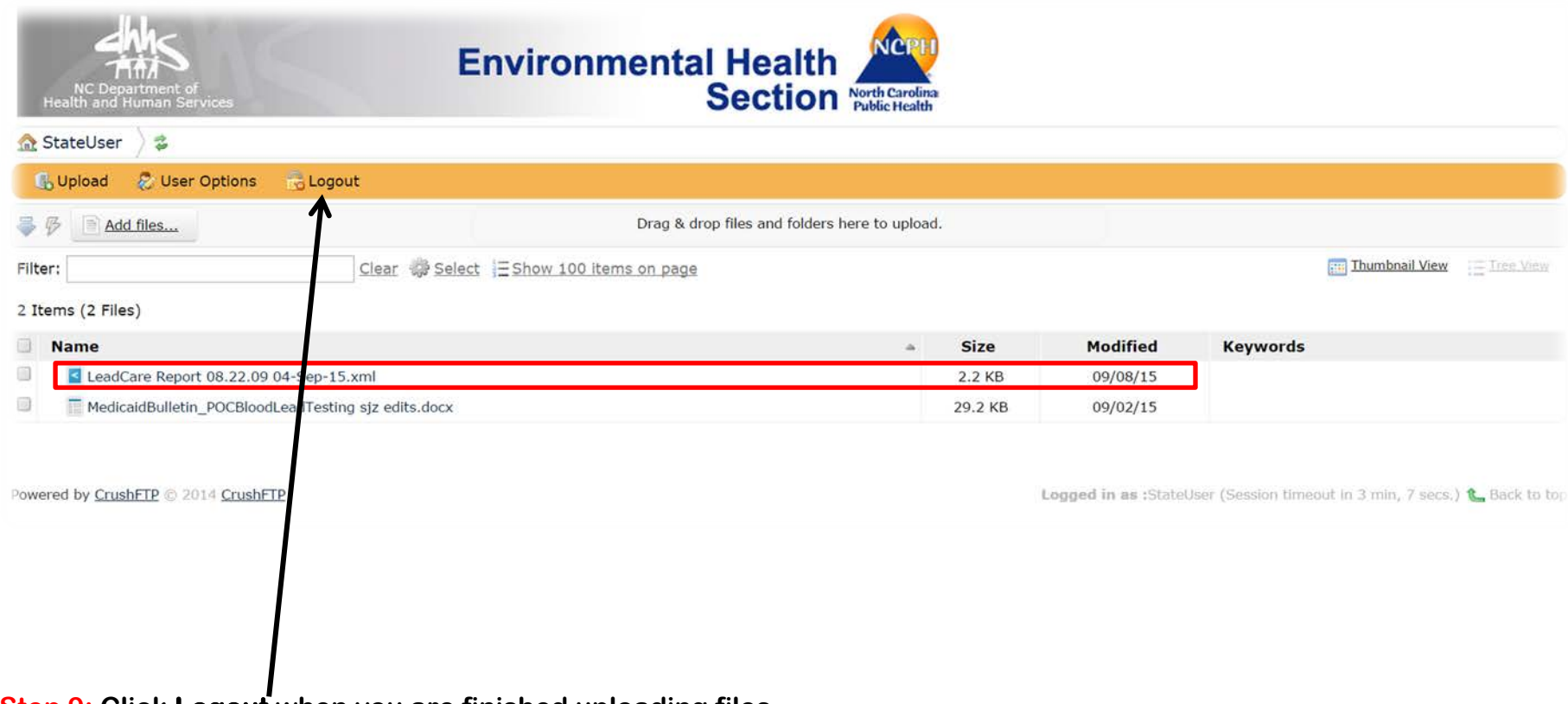

**Step 9: Click Logout when you are finished uploading files.**

## **Tips for New Users**

- **After entering your first two or three blood lead test results, upload the results file as a test file into the LeadCare FTP site. Notify Tena Hand at [tena.hand@dhhs.nc.gov](mailto:tena.hand@dhhs.nc.gov;?cc=melanie.napier@dhhs.nc.gov&subject=Reporting%20blood%20lead%20test%20results) after you have uploaded your first file to the LeadCare FTP site. She will check the file to make sure that it transferred correctly, is in the correct format, and contains all of the fields required to fulfill state-mandated reporting requirements. Files not meeting these requirements may need to be re-entered and uploaded again.**
- **If you have any questions about file uploads or blood lead test result reporting, please contact** 
	- o **Tena Hand at [tena.hand@dhhs.nc.gov](mailto:tena.hand@dhhs.nc.gov;?cc=melanie.napier@dhhs.nc.gov&subject=Reporting%20blood%20lead%20test%20results) or 919-707-5933**